#### Investeşte în oameni !

FONDUL SOCIAL EUROPEAN

Programul Operaţional Sectorial pentru Dezvoltarea Resurselor Umane 2007 – 2013

Axa prioritara: 2. "Corelarea învatarii pe tot parcursul vietii cu piata muncii"

**Domeniul major de interventie: 2.3** Acces si participare la formare profesionala continua" Titlul proiectului: Titlul proiectului: Titlul proiectului: Fii APTT pentru viitor – program de Formare profesionala continua pentru Angajatii din Alimentatie Publica, Transporturi (i Telecomunicatii"

ID Proiect: 54100

Beneficiar: Colegiul Tehnic de Posta si Telecomunicatii "Gh. Airinei" **Cod Contract:** 2010 2.3 / S / 54100

> **COLEGIUL TEHNIC DE PO**Ş**T**Ă Ş**I TELECOMUNICA**Ţ**II "GHEORGHE AIRINEI"**

# **PROIECT APTT**

# **UTILIZAREA PROGRAMELOR PENTRU**

# **REALIZAREA PREZENTARILOR**

# - **MICROSOFT POWER POINT 2007 -**

**Prof. STAN CLAUDIA ELENA** 

**Bucuresti 2011** 

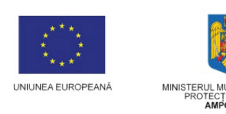

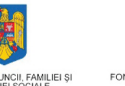

SOCIAL EUROPEAN<br>POS DRU<br>2003 2013

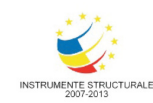

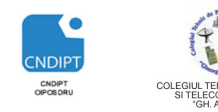

INVESEȘTE ÎN OAMENI!

Proiect cofinantat din Fondul Social European in cadrul POS DRU 2007 - 2013

# **CUPRINS**

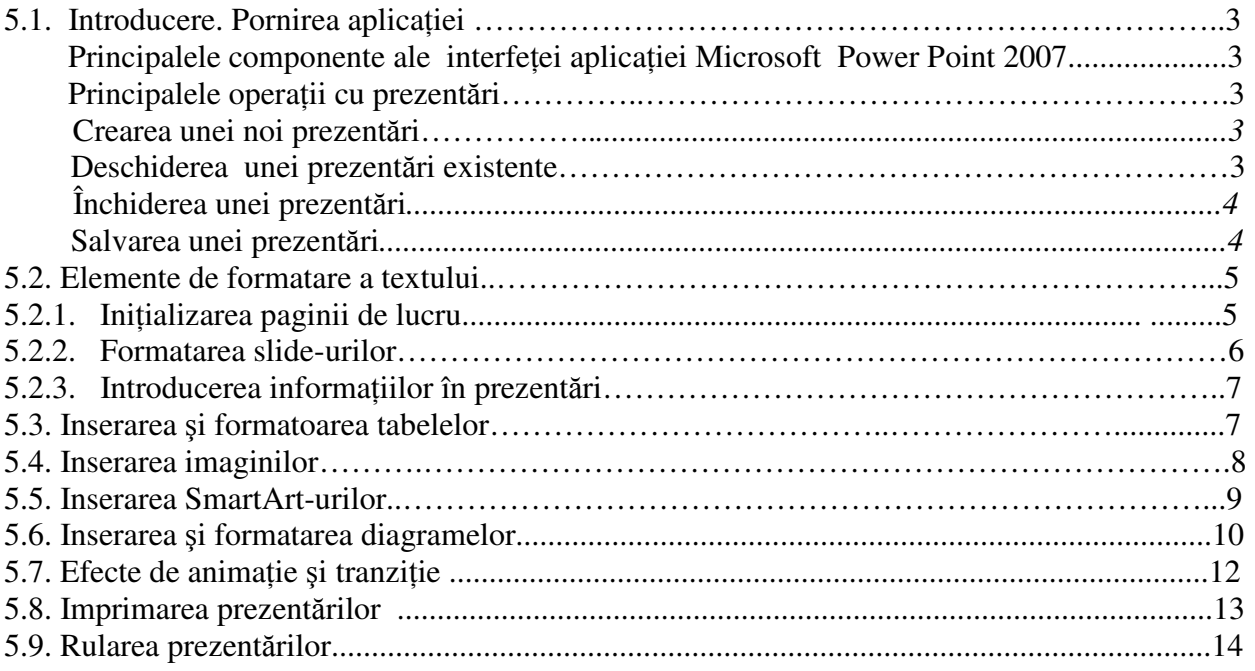

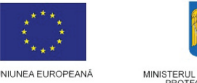

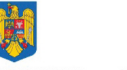

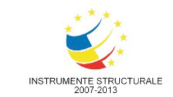

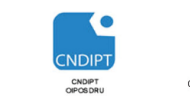

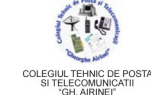

Proiect cofinantat din Fondul Social European in cadrul POS DRU 2007 - 2013

# **Cap 5. Microsoft Power Point 2007**

# **5.1. Introducere**

Aplicatia *Microsoft Office PowerPoint 2007* face parte din *pachetul Office*, alături de aplicaţiile *Word, Excel, Access* etc.

Aplicația Microsoft Office PowerPoint 2007 permite introducerea şi formatarea de text, tabele şi imagini care pot fi dinamizate cu ajutorul animatiilor specifice acestei aplicatii.

# **Fi**ş**ierul creat în Power Point**

- are extensia *pptx* (PowerPoint Prezentation) sau *ppsx* (PowerPoint Show)
- se mai numeşte **prezentare** fiind format dintr-un set de ecrane, numite **pagini**, **diapozitive** sau **slide**-uri.

# **Diapozitivele pot contine informatii de tip:**

- Text, diagrame, grafice, imagini
- Documente Word
- Date în direct de pe Internet, inclusiv pagini web
- Foi de calcul Excel
- Conținut multimedia, cum ar fi fișierele video și audio

#### **Pornirea aplica**ţ**iei**

- Click pe butonul *Start*
- Click pe opţiunea *All Programs*
- Click pe *Microsoft Office*
- Click pe *Microsoft Office PowerPoint 2007*

# **Principalele componente ale interfetei aplicatiei Microsoft Office PowerPoint 2007 sunt urm**ă**toarele:**

*Banda* ((**Ribbon=**Panglică) afişează instrumentele care ne sunt necesare la un moment dat şi are trei componente de bază:

- 1. *File:* reprezintă *o zon*ă *de activitate*.
- 2. *Grupuri*: fiecare filă are mai multe grupuri care împart o activitate în subactivități.

Anumite grupuri prezintă în dreapta numelui de grup un buton numit *Lansator (Launcher)* care deschide fereastra de dialog asociată grupului.

3. *Butoane de comand*ă*:* fiecare grup conţine butoane care îndeplinesc o comandă sau afișează un meniu de comenzi.

4. *Quick access toolbar*: bara de instrumente de acces rapid care permite accesul la comenzile frecvent folosite ( *Save, Undo*)

5. *Butonul Office:* permite accesul rapid la comenzile fişierului (deschidere document nou, deschidere document existent, salvare, printare etc)

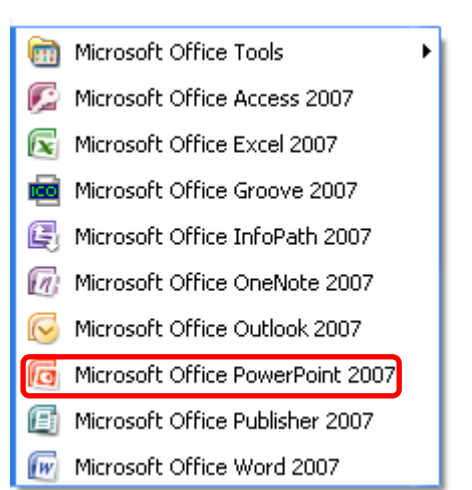

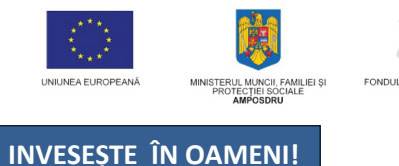

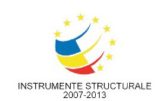

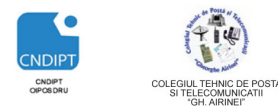

Proiect cofinantat din Fondul Social European in cadrul POS DRU 2007 - 2013

**File** oferă trei tipuri de file:

- *file standard* (Exemple: Home, Insert, View)
- *file contextual*e (Picture Tools, Drawing Tools, Designe) vizibile numai când ne sunt necesare, în funcție de tipul de activitate pe care îl avem de efectuat.
- *file de program* (Print Preview) atunci când comutăm la diverse vizualizări.

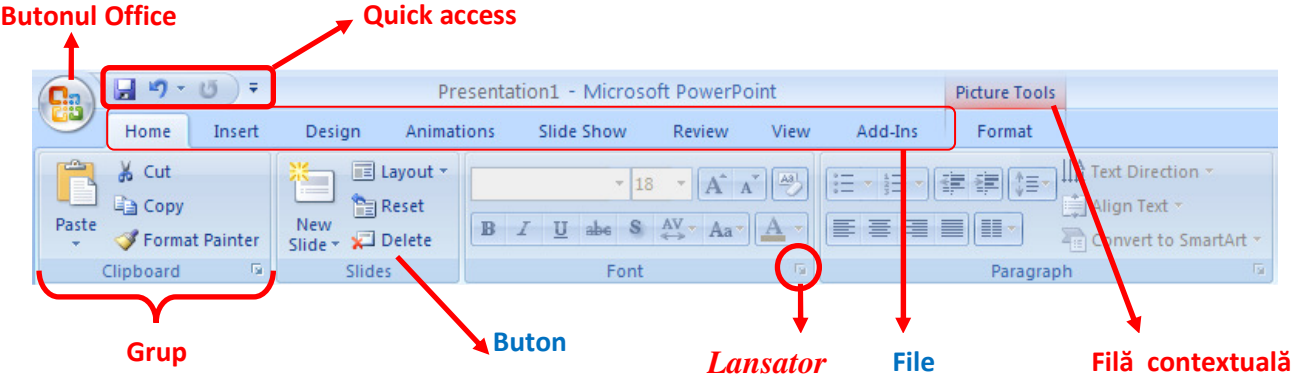

# **Ac**ţ**ionarea butonului Office determin**ă **deschiderea meniului ce con**ţ**ine comenzile fi**ş**ierului.**

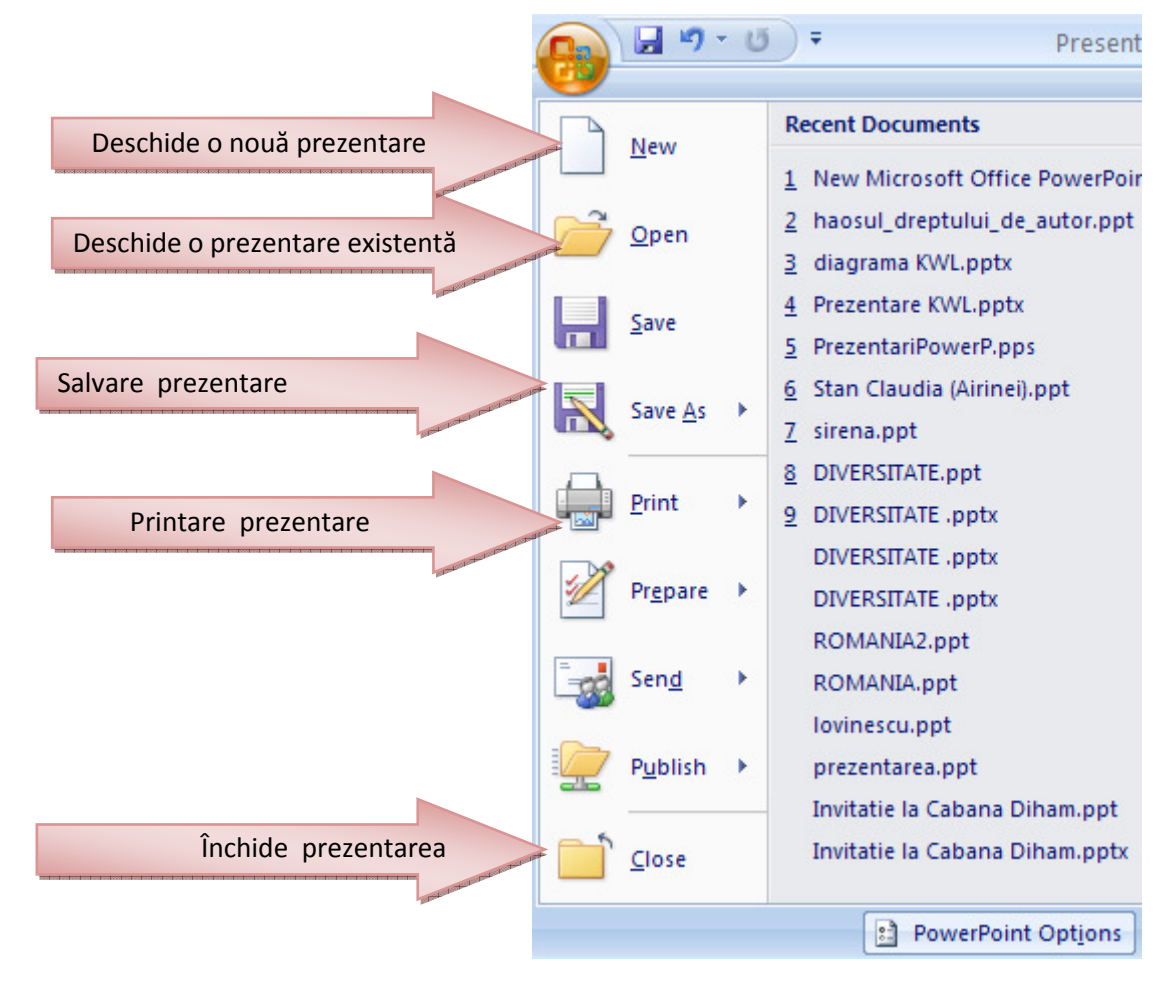

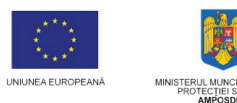

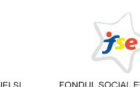

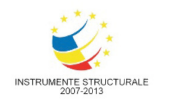

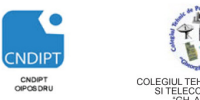

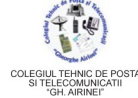

Proiect cofinantat din Fondul Social European in cadrul POS DRU 2007 - 2013

# **Crearea unei noi prezent**ă**ri**

- Click pe butonul *Office*
- Click pe opţiunea *New*
- Click pe opţiunea *Blank Prezentation*
- Click pe opţiunea *Create*

# **Deschiderea unei prezent**ă**ri deja existente**

- Click pe butonul *Office*
- Click pe opţiunea *Open*
- Dublu click pe prezentarea dorită

# **Închiderea unei prezent**ă**ri Varianta 1 Varianta 2 Varianta 3**

- $\textcircled{F}$  Click pe butonul *Office*  $\textcircled{F}$  Click pe butonul  $\textcircled{F}$  Alt + F4
- Click pe opţiunea *Close*

#### **Salvarea prezent**ă**rilor**

- Click pe butonul *Office*
- Click pe opţiunea *Save* sau *Save As*
- Alegem calea unde dorim să salvăm prezentarea (*Save in*)
- Introducem numele cu care dorim să salvăm prezentarea (*File name*)
- Alegem tipul fişierului (*Save as type*)
- Click pe butonul *Save*

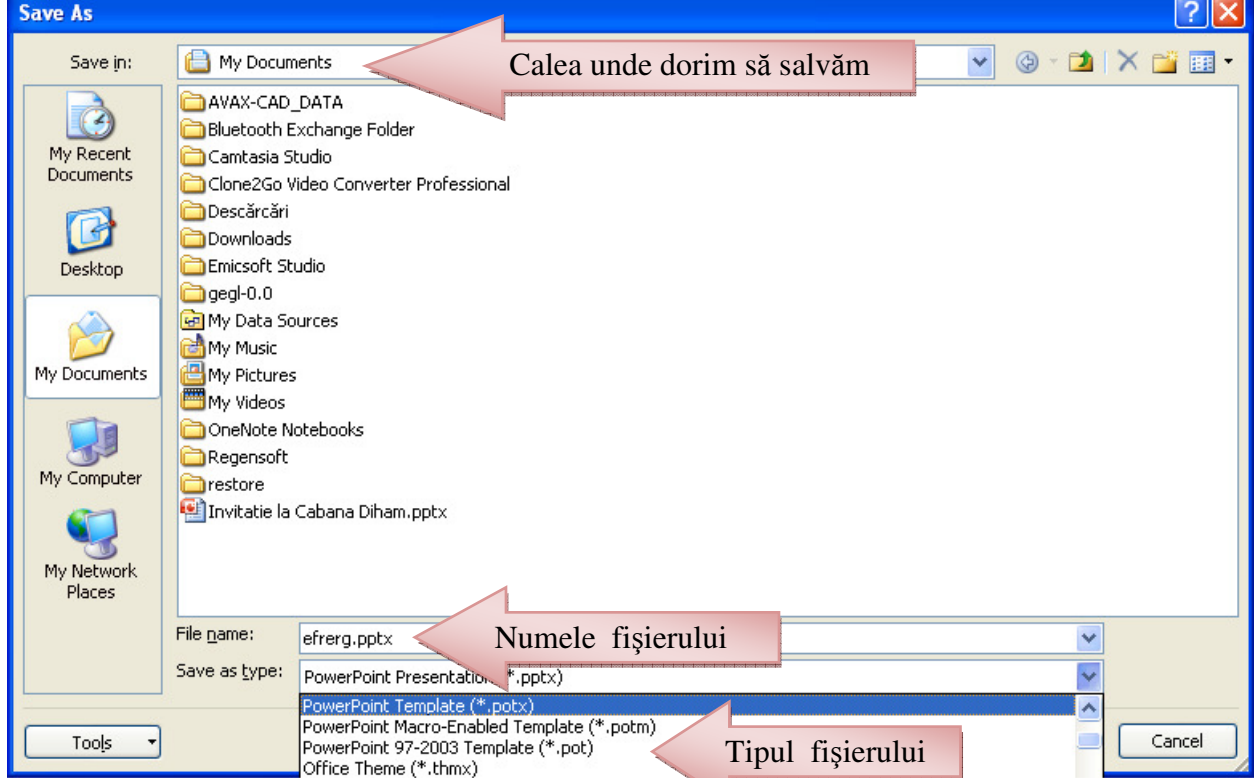

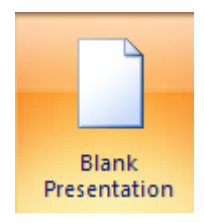

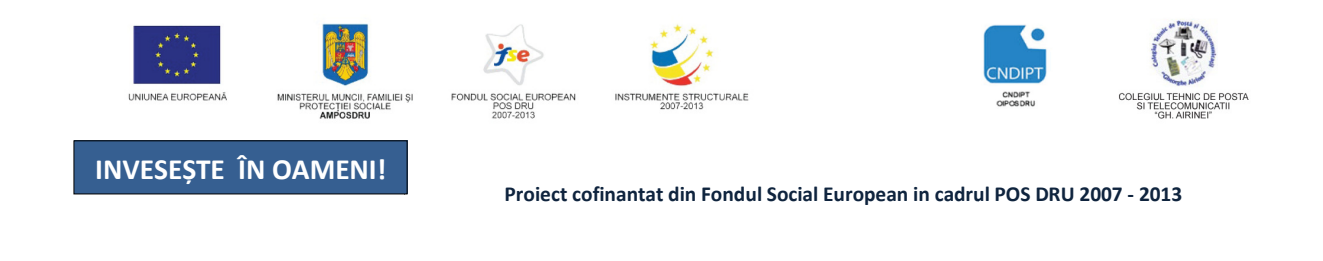

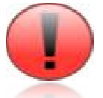

*Diferen*ţ*a între op* ţ*iunea Save* ş*i Save as const*ă *în faptul c*ă *Save as permite salvarea unei prezent*ă*ri deja salvat salvate, dar cu un alt nume, alt tip sau într într-o alt*ă *loca*ţ*ie.* 

# **5.2. Elemente de formatare a textului**

#### **5.2.1. Ini**ţ**ializarea paginii de lucru**

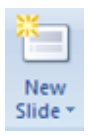

O prezentare poate conţine mai multe *slide-uri* (diapozitive).

Pentru a insera *un nou slide* într-o prezentare acționăm butonul *New Slide* din grupul Slides fila Home. Slide-urile care alcătuiesc o prezentare sunt așezate una sub alta în partea stângă a ecranului, iar slide-ul selectat este vizibil, la o dimensiune mult mai mare, pe restul ecranului. Proiect cofinantat din Fondul Social European in cadrul POS DRU 2007 - 2013<br>
Diferența între opțiunea Save și Save as constă în faptul că Save as permite<br>
unei prezentări deja salvate, dar cu un alt nume, alt tip sau într-

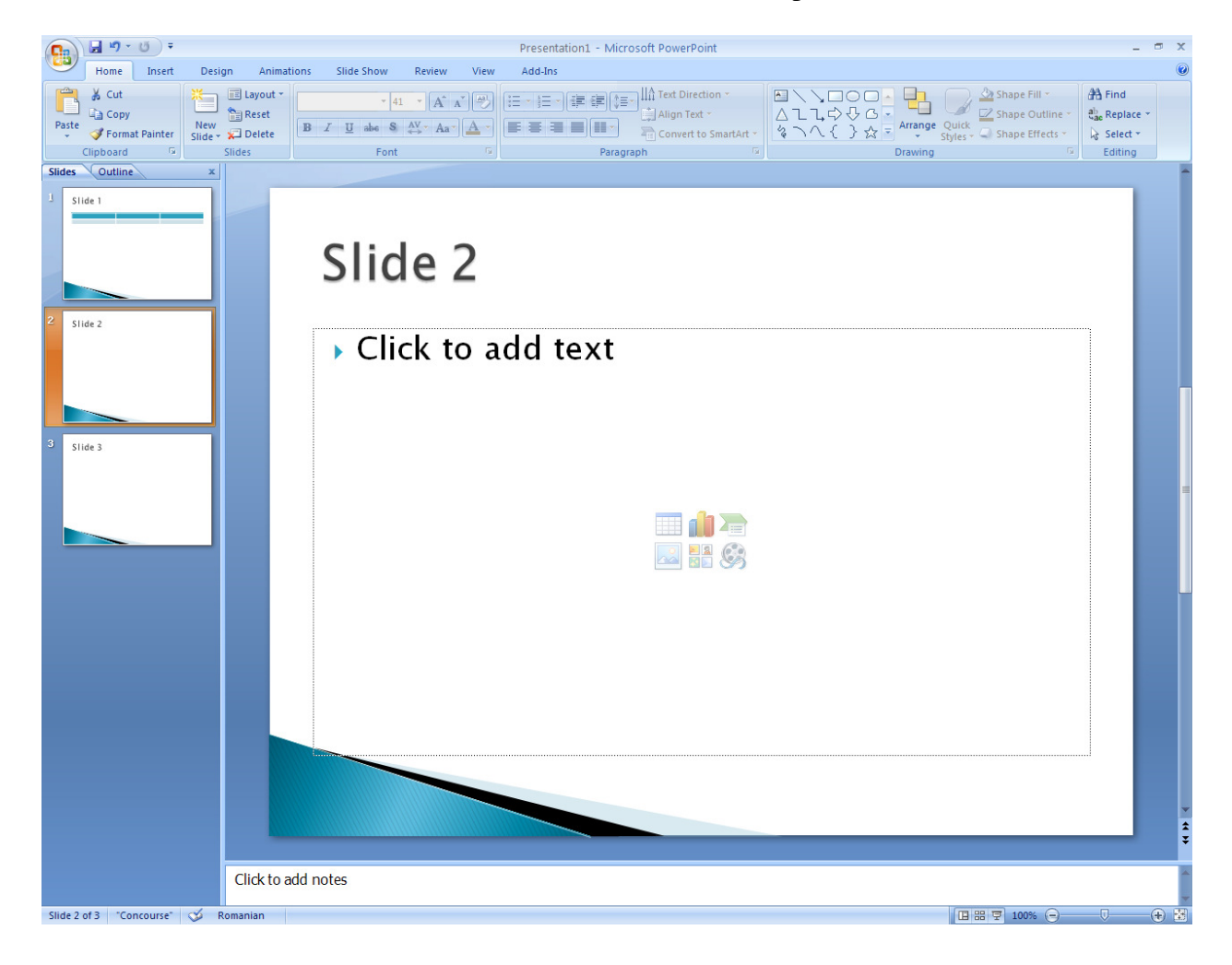

POSDRU / 80 / 2.3 / S / 54100 PENTRU ANGAJAŢII DIN ALIMENTAŢIE PUBLICĂ, TRANSPORTURI ŞI TELECOMUNICAŢII 54100 FII APTT PENTRU VIITOR - PROGRAM DE FORMARE PROFESIONALĂ CONTINUĂ

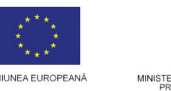

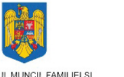

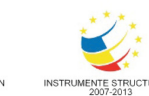

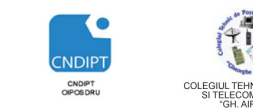

Proiect cofinantat din Fondul Social European in cadrul POS DRU 2007 - 2013

# **Modul de a**ş**ezare a slide-urilor difer urilor** ă **în func**ţ**ie de modul de vizualizare ales.**

Slide

- Click pe fila *View*
- Click pe grupul *Presentation Views*
- Alegem tipul de vizualizare dorit

#### Ş**tergerea slide-urilor**

- $\overline{\sigma}$  Selectăm slide-urile dorite
- Click pe fila *Home*
- Click pe grupul *Slides*
- Click pe butonul *Delete*

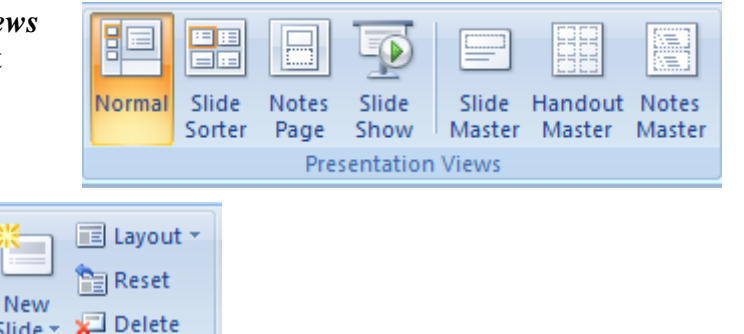

#### **Ascunderea slide-urilor**

Dacă dorim ca în momentul rul ării prezentării ( în modul de vizualizare Slide Show) anumite diapozitive să nu fie vizibile, de şi ele există în prezentare, acestea pot fi ascunse

Slides

- Selectăm slide-urile dorite urile
- Click pe fila *Slide Show*
- Click pe grupul *Set Up*
- Click pe butonul *Hide Slide Slide*

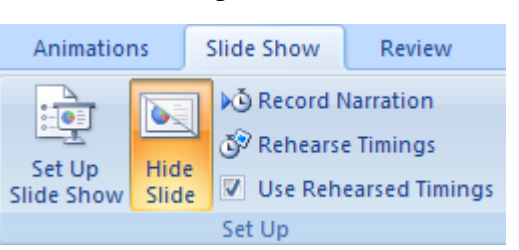

*Selectarea mai multor diapozitive în acela* ş*i timp este posibil*ă *dac* ă *apas*ă*m tasata Ctrl*  împreună cu acțiunea **click stânga** cu mouse-ul pe diapozitivele dorite

#### **5.2.2. Formatarea slide-urior urior**

Formatarea slide-urilor presupune:

- modificarea dimensiunii si orient ării acestora (fila *Design*→ grupul *Page Setup* )
- modificarea fundalului, culorilor, fontului acestora ( (fila *Design*→ grupul *Themes*)
- modificarea *Background Background-ului* acestora (fila *Design*→ grupul *Background* )

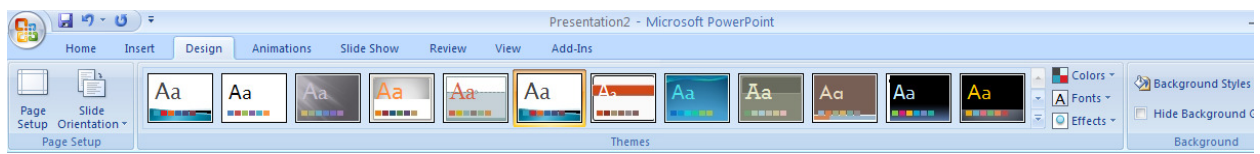

POSDRU / 80 / 2.3 / S / 54100 PENTRU ANGAJAŢII DIN ALIMENTAŢIE PUBLICĂ, TRANSPORTURI ŞI TELECOMUNICAŢII 54100 FII APTT PENTRU VIITOR - PROGRAM DE FORMARE PROFESIONALĂ CONTINUĂ

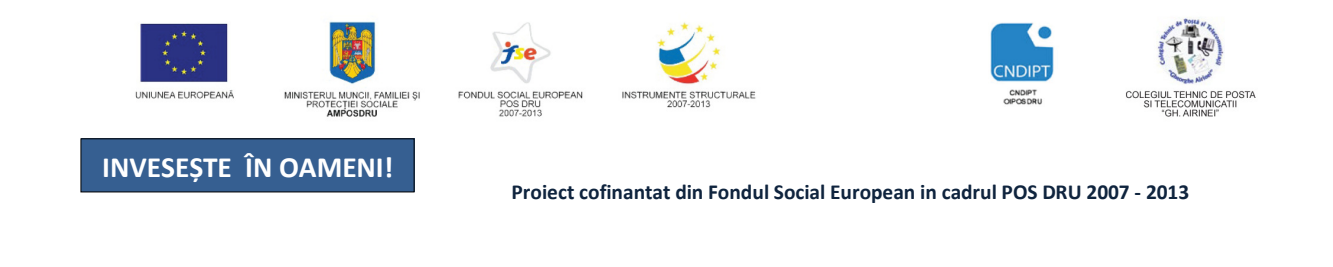

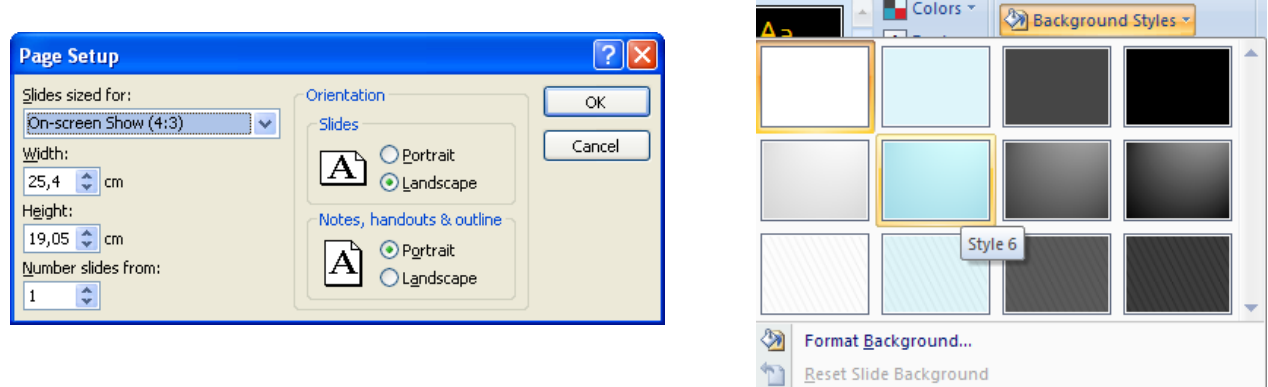

Modul de aşezare a conţinutului în cadrul slide-urilor se poate seta acţionând butonul *Layout* din grupul *Slides*, fila *Home.*

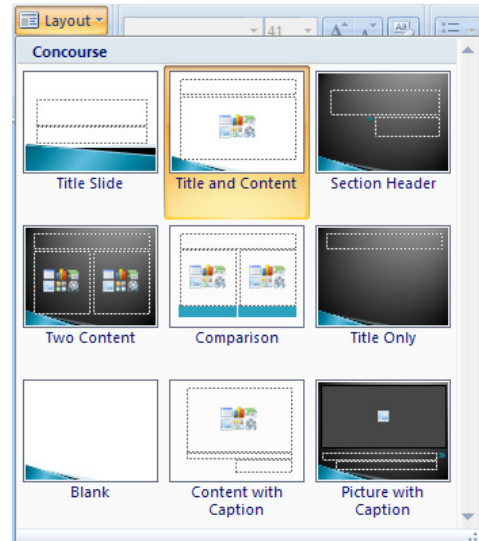

# **5.2.3. Introducerea informa**ţ**iilor în prezent**ă**ri**

Introducerea informaţiilor (text, imagini, tabele, diagrame) în prezentări se poate realiza prin tastare (inserare), copiere, mutare, etc.. Prin *tastare*, textul apare în locul în care se află plasat cursorul.

I**ntroducerea simbolurilor** ş**i caracterelor speciale care nu se gasesc pe tastatur**ă

**(**€ **® © ½ ¼ ±** ≥≤≠ **÷** ∞ **¬ »** ¥ Ω Σµ **):** 

- Plasăm cursorul în locul în care dorim să inserăm simbolul (caracterul)
- $\mathcal{F}$  Click pe fila **Insert**  $\rightarrow$  grupul Text  $\rightarrow$  butonul **Symbol**
- Click pe simbolul dorit

| <b>e</b>              | 日り・じ<br>₹            |                      |                              |                             |                  |                    | Presentation2 - Microsoft PowerPoint |                         |                                  |               |                                                         |  |
|-----------------------|----------------------|----------------------|------------------------------|-----------------------------|------------------|--------------------|--------------------------------------|-------------------------|----------------------------------|---------------|---------------------------------------------------------|--|
|                       | Home                 | Insert               | <b>Design</b>                | Animations                  | Slide Show       | Review             | View                                 | Add-Ins                 |                                  |               |                                                         |  |
| E                     | $\mathbb{R}^{\circ}$ | 님은                   | <b>BAT</b>                   | <b>E</b>                    | 2日               | $\mathbf{A}$       | H                                    | $\mathcal{A}$           | 5 <sub>1</sub><br>$\overline{t}$ | <b>MAP</b>    |                                                         |  |
| Table<br>$\mathbf{v}$ | Picture              | Clip<br>Art          | Album *<br><b>CONTRACTOR</b> | Photo Shapes SmartArt Chart | Hyperlink Action | Text<br><b>Box</b> | Header<br>& Footer                   | WordArt<br>$\mathbf{r}$ | Slide<br>Date<br>& Time Number   | Symbol Object | Movie Sound<br>$\mathbf{v}$<br>$\overline{\phantom{a}}$ |  |
| <b>Tables</b>         |                      | <b>Illustrations</b> |                              |                             |                  | <b>Links</b>       | Text                                 |                         |                                  | Media Clips   |                                                         |  |

POSDRU / 80 / 2.3 / S / 54100 FII APTT PENTRU VIITOR - PROGRAM DE FORMARE PROFESIONALĂ CONTINUĂ PENTRU ANGAJAŢII DIN ALIMENTAŢIE PUBLICĂ, TRANSPORTURI ŞI TELECOMUNICAŢII

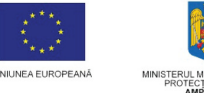

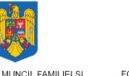

OCIAL E

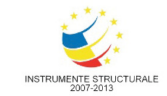

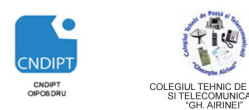

Proiect cofinantat din Fondul Social European in cadrul POS DRU 2007 - 2013

#### **Inserarea** ş**i formatarea tabelelor**

#### **Varianta 1**

- $\textcircled{F}$  Click pe fila Insert  $\rightarrow$  grupul Tables  $\rightarrow$  butonul Table
- Selectăm numărul de rânduri şi coloane

#### **Varianta 2**

- Click pe fila Insert → grupul Tables → butonul Table→ opţiunea *Insert Table*
- Introducem numărul de rânduri şi coloane

#### **Formatarea tabelelor**

Se selectează tabelul sau se face clic în interiorul tabelului moment în care pe ecran apare banda contextuală **Table Tools**, care conţine două file *Design* ş*i Layout.*

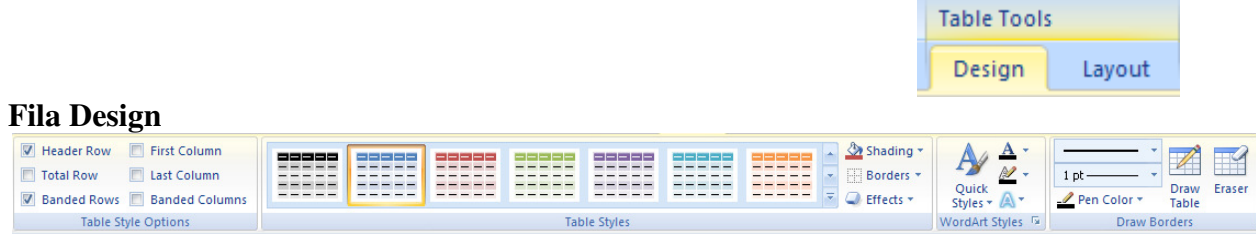

Din grupul *Table Styles* putem selecta

- Un stil predefinit
- Culoare, gradient, textură, imagine

pentru fundalul celulelor selectate din tabel

#### **Fila Layout**

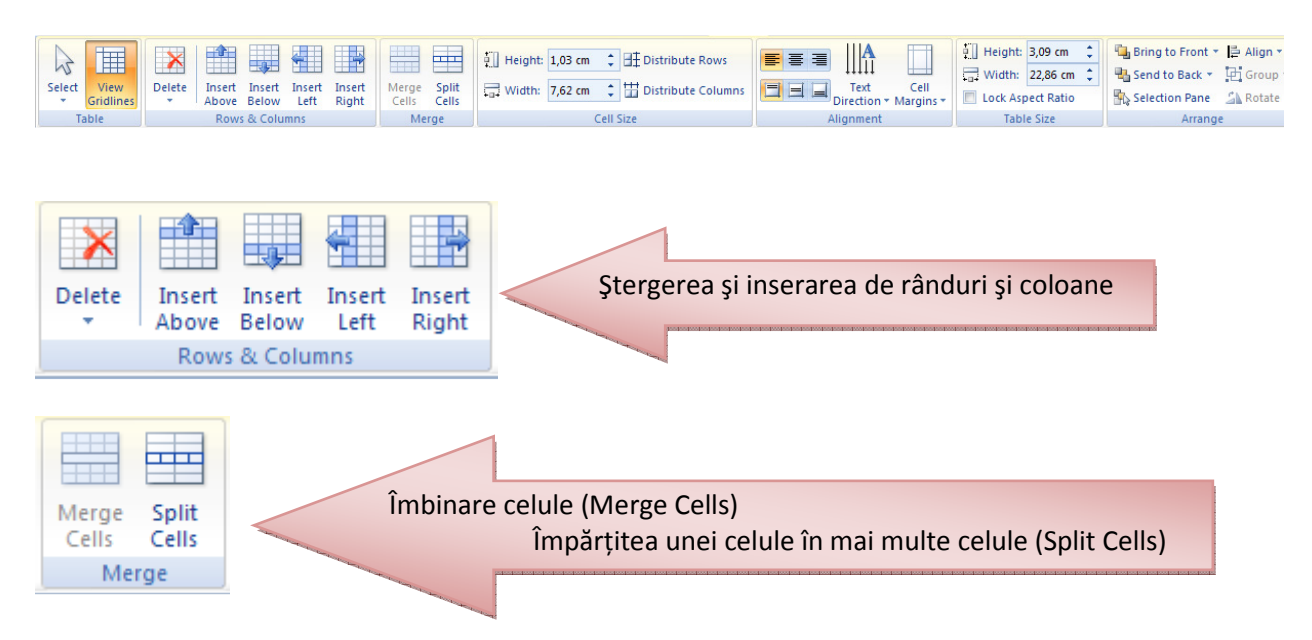

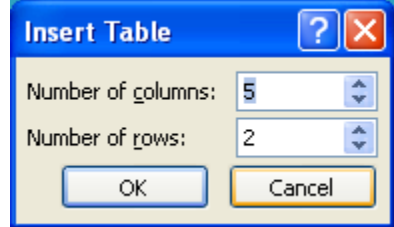

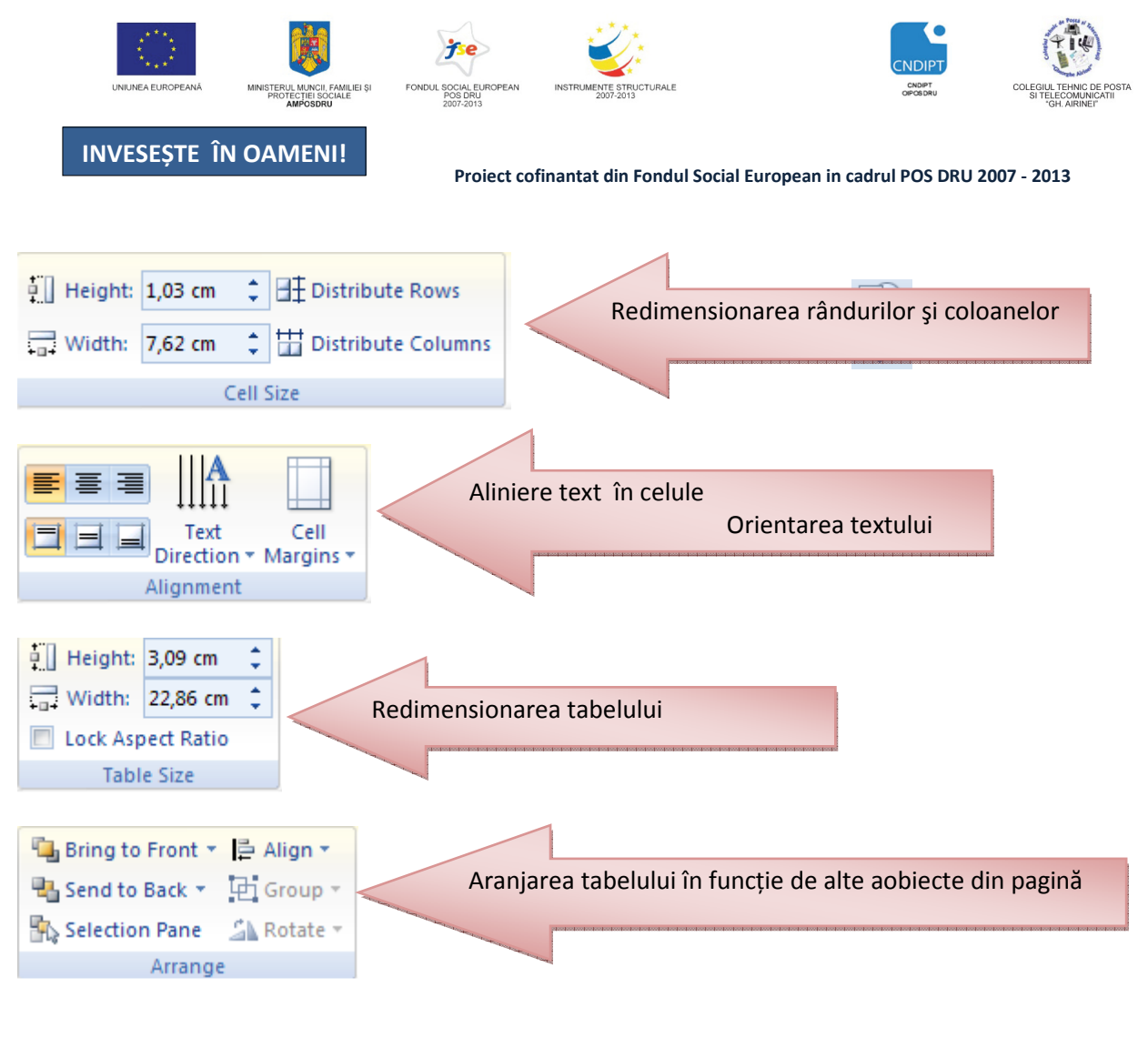

#### **5.3.Inserarea imaginilor**

- Click pe fila *Insert* → grupul *illustrations* → butonul *Picture*
- Alegem calea unde este salvată imaginea
- Click pe imaginea dorită
- Click pe butonul *Insert*

#### **Inserarea ClipArt-urilor**

- Click pe fila *Insert* → grupul *illustrations* → butonul *ClipArt*
- În partea dreaptă a ecranului se deschide lista cu ClipArt-urile aplicaţiei PowerPoint
- Click pe imaginea dorită

#### **Inserarea formelor automate**

- Click pe fila *Insert* → grupul *illustrations* → butonul *Shapes*
- Din lista care se deschide alegem forma dorită
- Ţinând butonul stâng al mouse-ului apăsat desenăm forma

Formele automate pot fi formatate (culoare, stil, aliniere, dimensiune etc) dacă selectăm forma inserată şi alegem diferite opţiuni din fila contextuală *Format*→*Drawing Tools* 

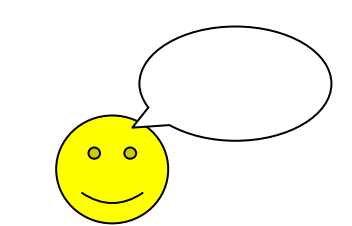

Clip Art

Picture

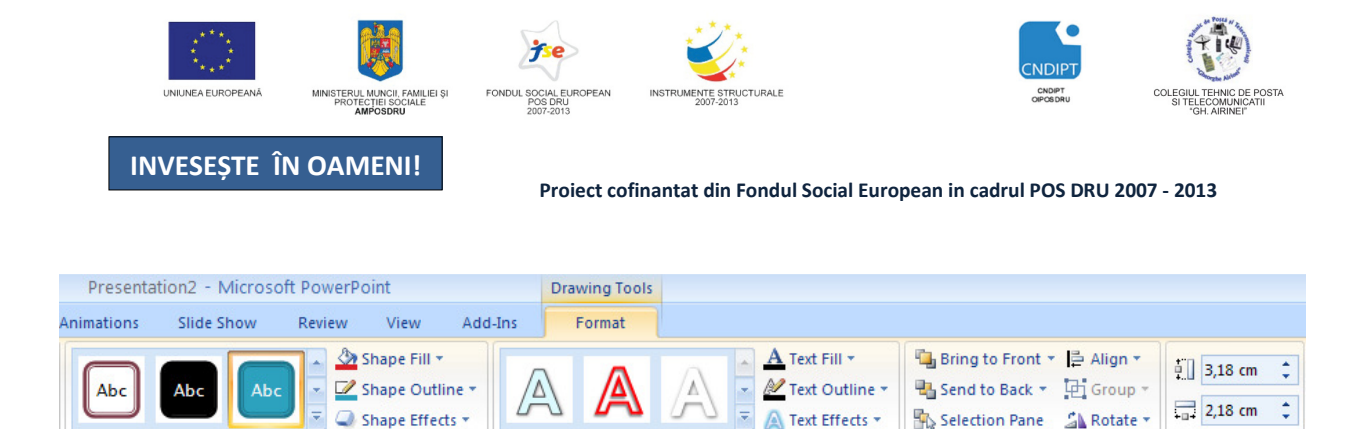

#### **5.4. Inserarea SmartArt (grafic)**

Shape Styles

Click pe fila *Insert* → grupul *illustrations* → butonul *SmartArt*

 $\overline{D}$ 

 Din lista care se deschide alegem o categorie iar din această categorie alegem un tip de grafic pe care ulterior îl completăm cu date

WordArt Styles

Arrange

 $\overline{u}$ 

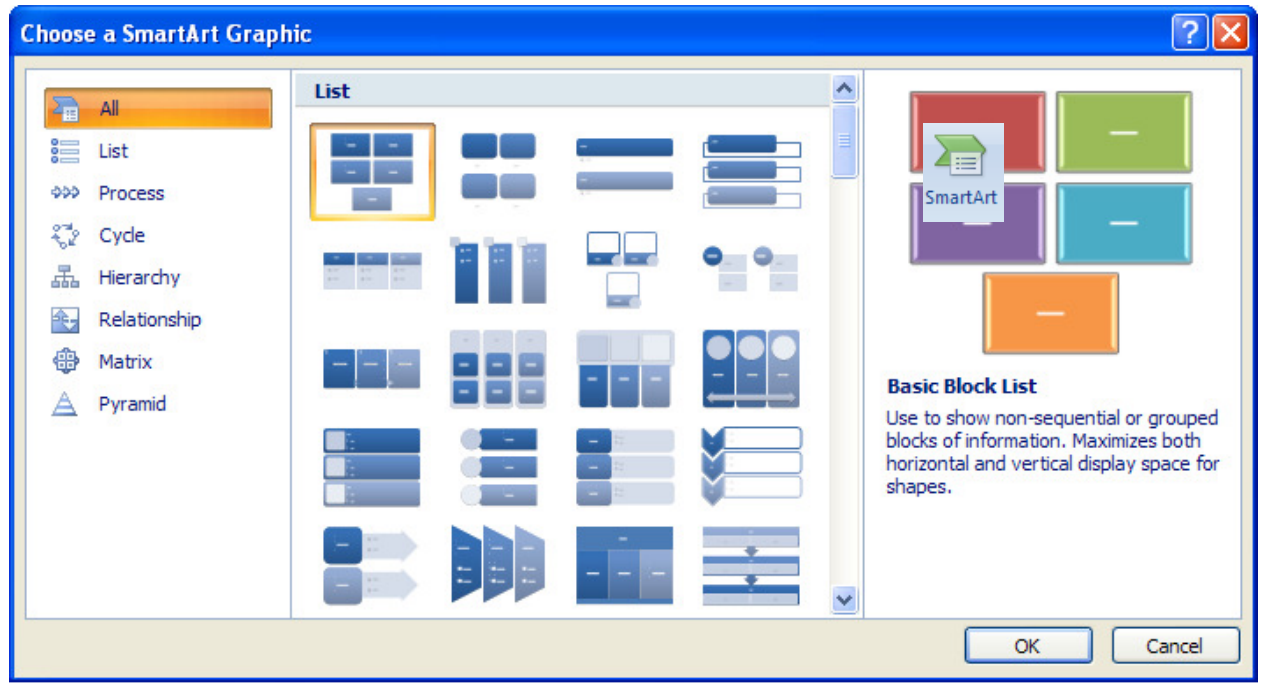

Putem converti un text editat sub formă de listă cu marcatori la o ilustrație SmartArt obținând astefel un mesaj vizual.

- Selectăm lista cu marcatori
- Din fila *Insert* → grupul *illustrations* → butonul *SmartArt* selectăm un aspect pentru o ilustratie SmartArt
- Obţiem conversia dorită

Avem posibilitatea să particularizăm ilustraţia **SmartArt** prin schimbarea culorii acesteia sau prin adăugarea unui **Stil SmartArt** la acesta.

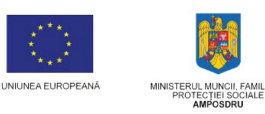

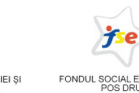

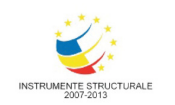

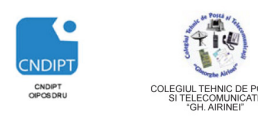

Proiect cofinantat din Fondul Social European in cadrul POS DRU 2007 - 2013

- Butonul Change Chart Type schimbarea tipului diagramei
	- Butonul Switch Row/Column schimbarea datelor prin inversarea liniilor si coloanelor
- $\overline{\phantom{a}}$ Butonul Select Data - modificarea tebelului Excel atasat diagramei  $\cdot$ Butonul Edit Data - editarea datelor din tabelul Excel ataşat diagramei
- $\overline{\phantom{a}}$ Butonul Quick Layout - modificarea aspectului diagramei
- Butonul Quick Styles modificarea stilului diagramei

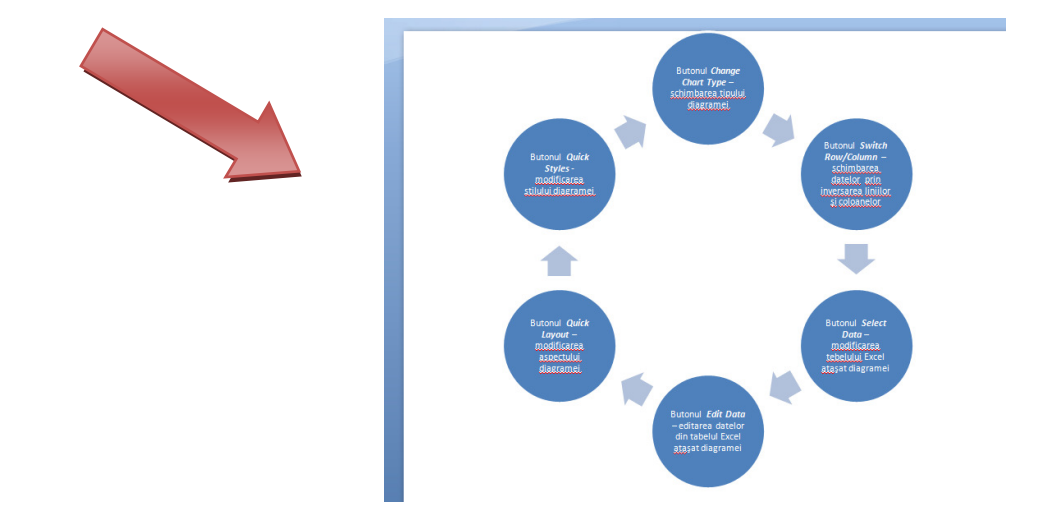

#### **5.5.Inserarea** ş**i formatarea diagramelor**

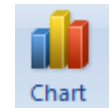

- Click pe fila *Insert* → grupul *illustrations* → butonul *Chart* Din lista care se deschide alegem o categorie iar din această
- categorie alegem un tip de diagramăOK
- Diagrama apare însoţită de un table Excel ce poate fi modificat după necesitate

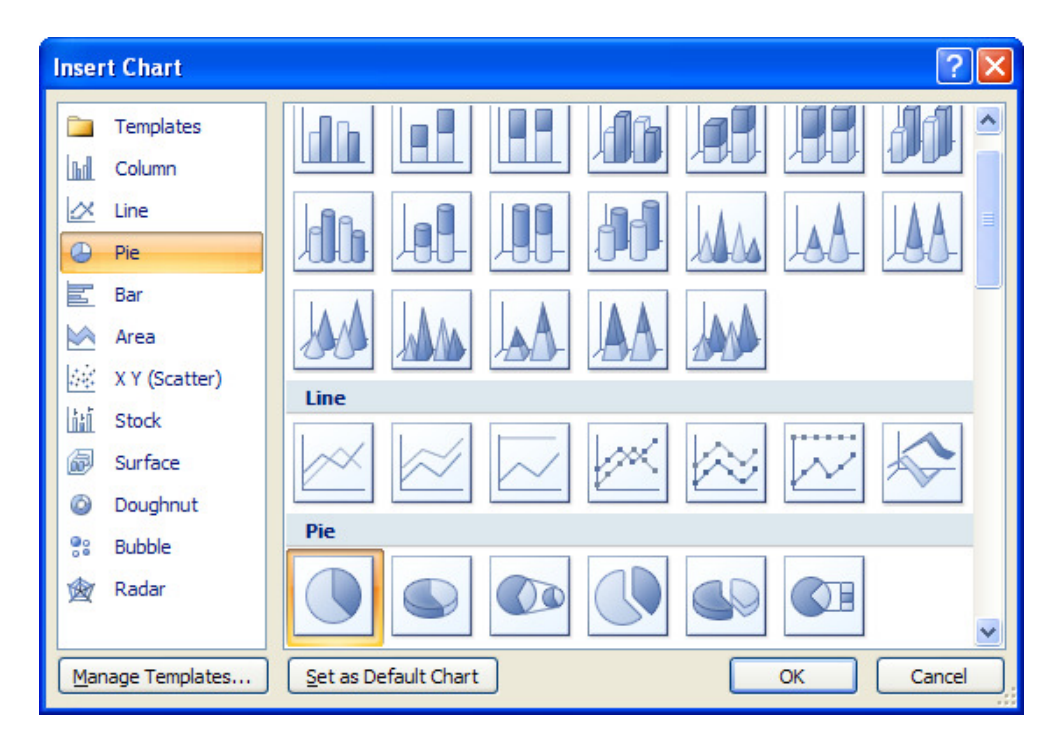

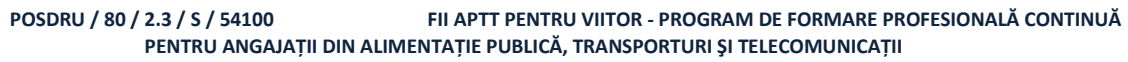

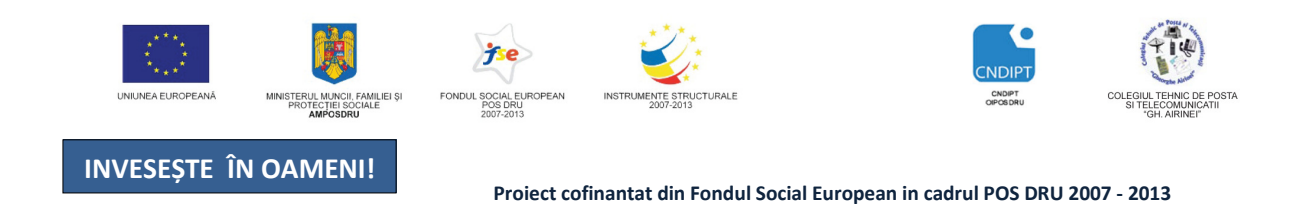

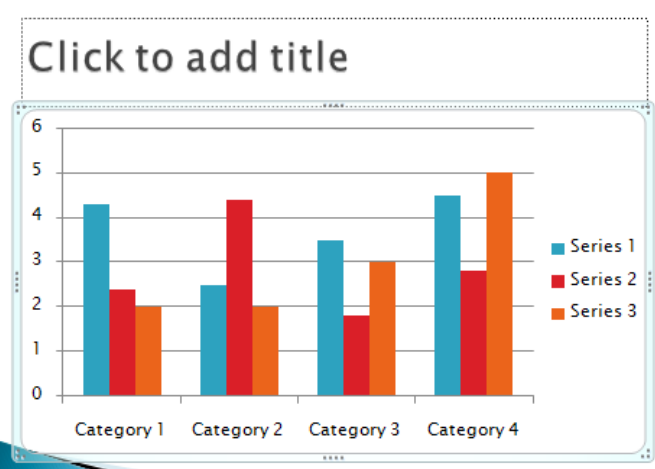

Modificarea datelor din tabelul Excel va conduce în mod automat la modificarea diagramei. Dacă selectăm diagrama inserată aplicația PowerPoint ne pune la dispoziție filele contextuale *Design, Layout* ş*i Format* din bara de unelete *Chart Tools.* 

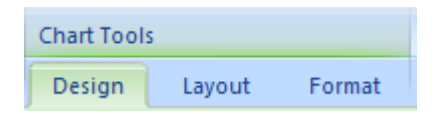

#### **Fila Design**

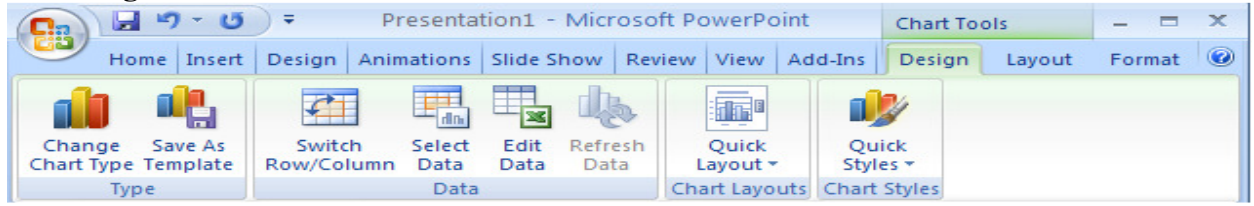

Pe fila **Design** veti găsi optiuni diverse pentru selectarea tipului de grafic (grupul **Type**), editarea datelor (grupul **Data**), aspectul diagramei (**Chart Layouts**), stiluri de diagrame (**Chart Styles**).

- Butonul *Change Chart Type* schimbarea tipului diagramei
- Butonul *Switch Row/Column* schimbarea datelor prin inversarea liniilor şi coloanelor
- Butonul *Select Data* modificarea tebelului Excel ataşat diagramei
- Butonul *Edit Data* editarea datelor din tabelul Excel ataşat diagramei

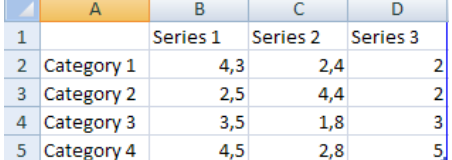

- Butonul *Quick Layout* modificarea aspectului diagramei
- Butonul *Quick Styles* modificarea stilului diagramei

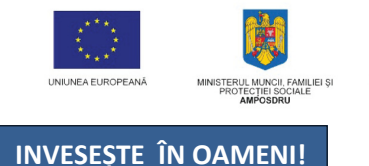

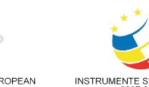

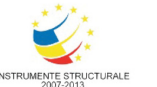

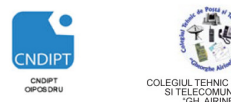

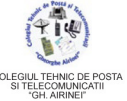

Proiect cofinantat din Fondul Social European in cadrul POS DRU 2007 - 2013

# **Fila Layout**

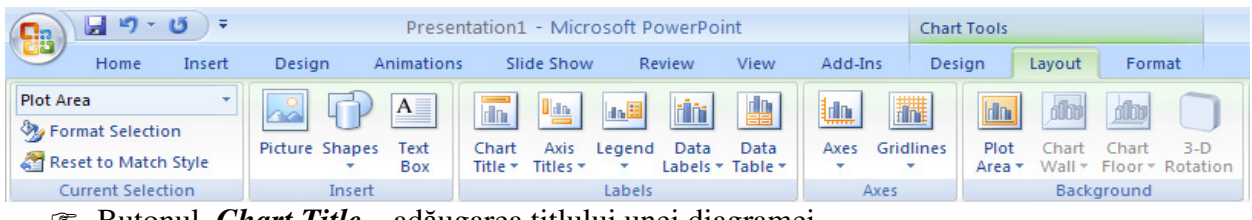

- Butonul *Chart Title* adăugarea titlului unei diagramei
- Butonul *Axis Titles* adăugare text axelor diagramei
- Butonul *Legend*  adăugarea legendei diagramei (sus, jos, stâna, dreapta)
- Butonul *Data Labels* afişarea etichetelor (valorilor) pe grafic
- Butonul *Data Table* afişarea tabelului ataşat diagramei

#### **Fila Format**

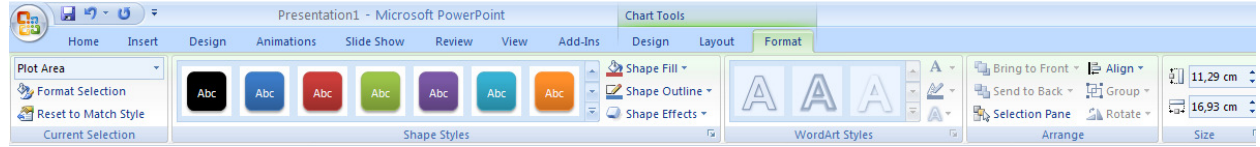

Contine optiuni diverse pentru editarea aspectului grafic al diagramei.

- Umplerea elementelor diagramei.
	- Culorile, texturile, imaginile şi umplerile gradient ale unor elemente specifice din diagramă.
- Modificarea contururilor elementelor din diagramă.
	- Elementele diagramei se pot accentua prin culori, stiluri şi grosimea liniei.
- Adăugarea efectelor speciale la elementele grafice.
	- Avem posibilitatea să utilizăm efecte speciale, cum ar fi umbră, reflexie, strălucire, muchii atenuate, teşire sau rotire 3D.
- Formatarea textului şi numerelor

#### **5.6.Efecte de anima**ţ**ie** ş**i tranzi**ţ**ie**

Efectele de animite aplicate textului sau obiectelor (imagini, grafice, tabele) din cadrul diapozitivelor fac prezentările mai placute, mai atractive, sporind interesul privitorului.

Există patru tipuri de efecte (animații) cu mai multe subcategorii

- Efecte de intrare (**Entrance**)
- Efecte de ieşire (**Exit**)
- Efecte de evidenţiere (**Emphasis**)
- Efecte de mişcare (**Motion Paths**)

Aceste efecte pot fi folosite in diverse combinatii.

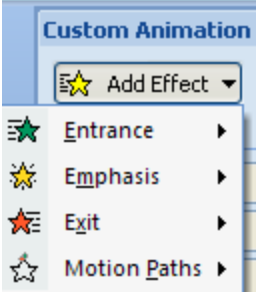

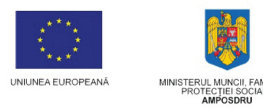

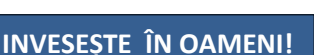

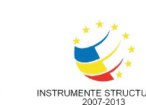

Insert

Animate: No Animation

动 Custom Animation

Design

Home

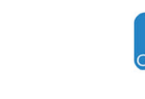

Slide Show

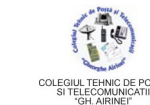

**Custom Animation** 

**Modify: Fade** 

Start:

Property Speed:

 $\boxed{\mathbb{E}^{\mathcal{A}}_{\mathcal{A}}}$  Change  $\blacktriangleright$   $\boxed{\mathsf{X}_{\mathbb{B}}}$  Remove

Medium

**Start On Click** Start With Previous Start After Previous Effect Options.. Timina...

Show Advanced Timeline

1 % <br />
Space <br />
1 % <br />
Chart 3

**On Click** 

 $\ddotmark$ 

 $\ddotmark$ 

 $\overline{\mathbf{v}}$ 

Proiect cofinantat din Fondul Social European in cadrul POS DRU 2007 - 2013

Animations

#### **Adaugarea unui efect de anima**ţ**ie**

- Selectam textul sau obiectul dorit
- Click pe fila **Animations**
- Click pe butonul **Custom Animations (Anima**ţ**ie particularizat**ă) din grupul **Animations (Anima**ţ**ii)**
- Click pe butonul **Add Effect (Ad**ă**ugare efect)** aflat in partea stângă a ecranului
- Alegem tipul de animaţie dorit

Remove O serie de opţiuni ale unui efect adaugat unui text sau obiect pot fi modificate din fereastra **Custom Animations (Anima**ţ**ie particularizat**ă) folosind listele derulante ale meniurilor **Start** si **Speed** sau din meniul contextual al animatiei care apare la click dreapata pe aceasta.

Stergerea unei animații se realizează prin apăsarea butonului **Remove (Eliminare)** după selectarea efectului dorit.

#### **Efecte de tranzi**ţ**ie**

 Există posibilitatea de a controla viteza cu care se derulează diapozitivele (slide-urile)

într-o prezentare, modul de apariţie a acestora, adăugarea de sunet  $s$ i chiar particularizarea proprietăților efectelor de tranziție.

Tranzițiile între diapozitive sunt efecte de animație vizibile în modul de vizualizare **Slide Show (Expunere diapozitive)** din fila View (Vizualizare) sau acţionând tasta **F5** după aplicarea acestora din fila **Animations (Anima**ţ**ii),** grupul **Transition to This Slide (Tranzi**ţ**ii la acest diapozitiv).** 

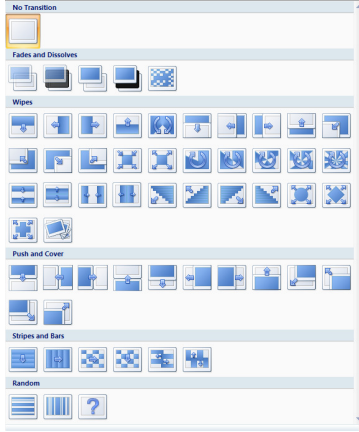

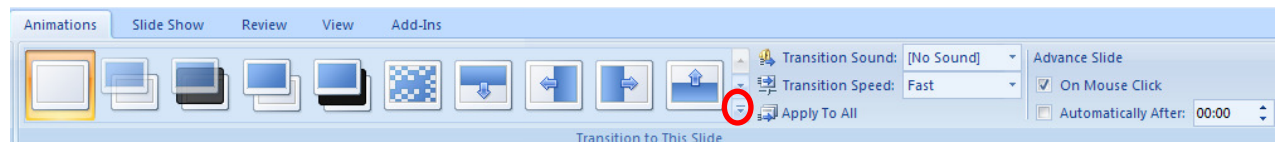

Există o gamă variată de tranziții din care utilizatorul poate alege daca actionează săgeata de extindere a listei cu tranziții.

Dacă dorim ca tranziția aleasă să se aplice tuturor diapozitivelor din prezentare trebuie sa acţionăm butonul **Applay to All (Aplic**ă **la toate)** 

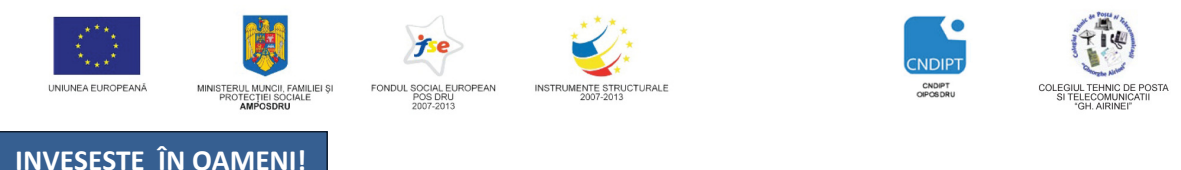

Proiect cofinantat din Fondul Social European in cadrul POS DRU 2007 - 2013

# **Exist**ă **anumite op**ţ**iuni ce pot fi stabilite la alegerea unui tranzi**ţ**ii**

- Aplicarea unui sunet (**Transitions Sound**)
- Viteza de rulare (**Transitions Speed)**
- Modul de rulare
	- Manual, la mouse click (**On mouse click**)
	- Automat dupa un număr stabilit de secunde (**Automatically after**)

Anularea (ştergerea) tranziţiilor se realizează prin alegerea din lista de tranziţii a opţiunii **No transitions (Nicio tranzi**ţ**ie).** 

# **5.7. Imprimarea prezent**ă**rilor**

Imprimarea pe suport de hartie a prezentărilor se realizează astfel

- Click pe butonul **Office**
- Click pe opţiunea **Print (Imprimare)**

Din fereastra **Print (Imprimare)** putem alege:

- Imprimanta curentă **(Name)**
- Imprimarea în fişier **(Print to file)**
- Imprimarea tuturot diapozitivelor **(All)**
- Imprimarea diapozitivului curent **(Current slide)**
- Imprimarea anumitor diapoyitive, de exemplu 2 7 sau 2,3,6 **(Slides)**
- Numărul de copii dorite **(Number of copies)**
- Numărul de diapozitive afişate pe o pagină
	- Alegem optiunea **Handouts** din meniul **Print what**
	- Alegem numărul de diapozitive **(Slide per page)**
- Vizualizarea inaintea imprimării **(Preview)**

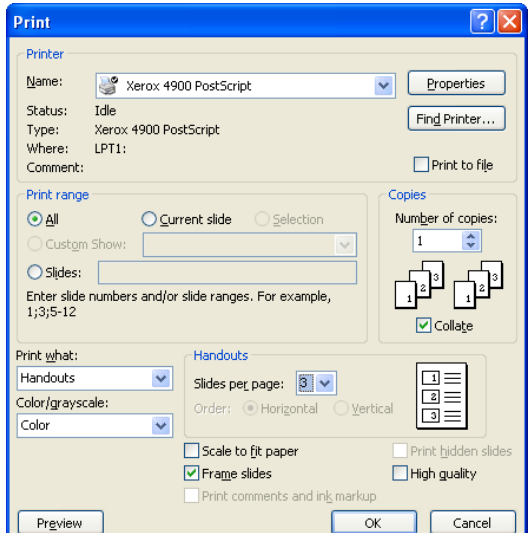

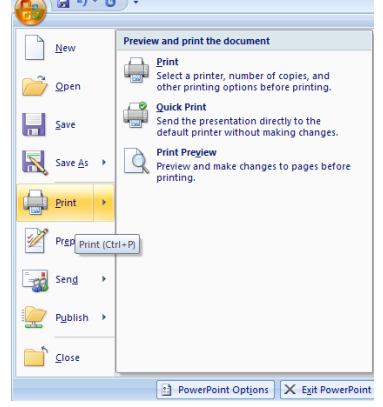

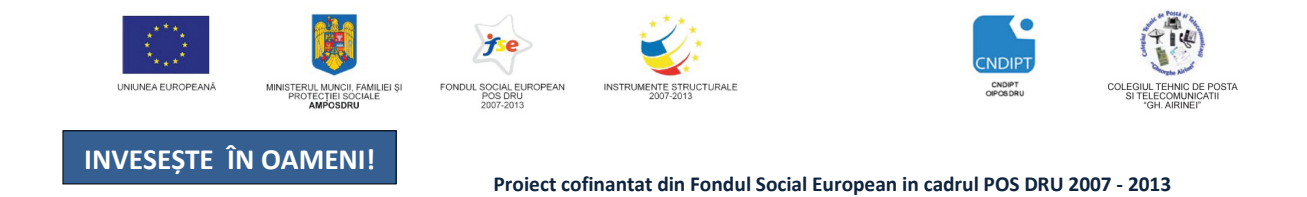

#### **5.8. Rularea prezent**ă**rilor**

Afişarea pe ecran a unei prezentări se realizează cu ajutorul butoanelor din fila **Slide Show (Expunere diapozitive),** grupul **Start Slide Show (Pornire expunere diapozitive):** 

- **From Beginning** rularea prezentării începe de la primul diapozitiv
- **From Current Slide** rularea prezentării începe de la diapozitivul curent

O altă modalitate de rulare este apăsarea tastei **F5** de pe tastatură sau a butonului **Slide Show** care se găseşte pe bara de jos a aplicaţiei.

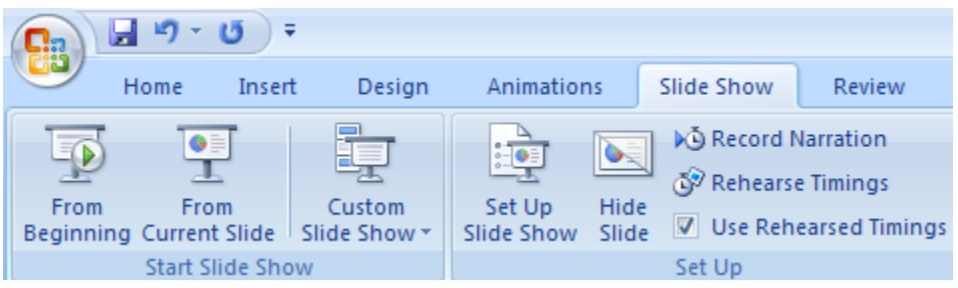

 Dacă în timpul rulării unei prezentări dorim ca anumite diapozitive să nu fie vizibile, deşi există in prezentare, acestea pot fi ascunse folosind butonul **Hide Slide (Ascunde diapozitiv)** din grupul **Set Up (Configurare)** din fila **Slide Show**.

Întreruperea rulării prezentării este posibilă prin apăsarea tastei **ESC** aflată pe tastaură sau prin alegerea optiunii **End Show** din meniul contextual click dreapta pe prezentare.

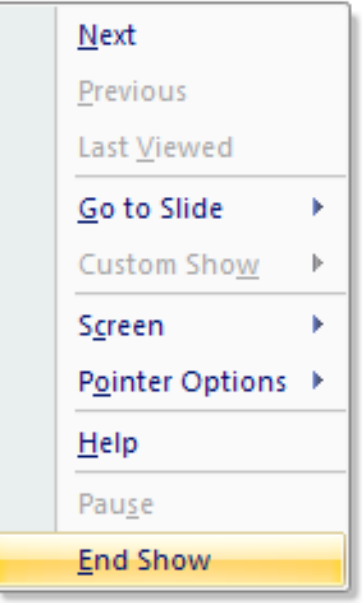

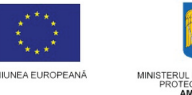

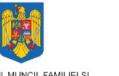

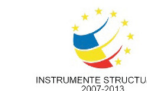

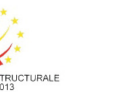

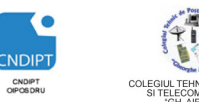

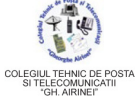

Proiect cofinantat din Fondul Social European in cadrul POS DRU 2007 - 2013

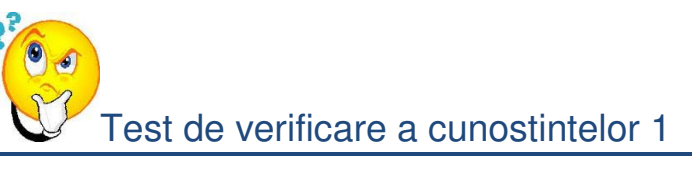

# **Pentru fiecare intrebare incercuiti raspunsul corect**

# **1. Extensia fi**ş**ierelor Power Point 2007 este**

- a) PPT
- b) PTP
- c) PPTX
- d) PTPX

# **2. Crearea unei noi prezent**ă**ri se realizeaz**ă**astfel**

- a) Click pe butonul *Office*→ opţiunea *New* <sup>→</sup> opţiunea *Blank Prezentation*→*Create*
- b) Click pe butonul *Office*→ opţiunea *Open* <sup>→</sup> opţiunea *Blank Prezentation*→*Create*
- c) Click pe butonul *Design*→ opţiunea *New* <sup>→</sup> opţiunea *Blank Prezentation*→*Create*
- d) Click pe butonul *Insert*→ opţiunea *New* <sup>→</sup> opţiunea *Blank Prezentation*→*Create*
- 3. Pentru a insera *un nou slide* într-o prezentare acţionăm
	- a) butonul *New Slide* din grupul *Slides* fila *Slide Show*
	- b) butonul *New Slide* din grupul *Slides* fila *Home*
	- c) butonul *New Slide* din grupul *Editing* fila *Home*
	- d) butonul *Insert* din grupul *Slides* fila *Home*

#### 4. **Modul de vizualizare a slide-urilor poate fi modificat din**

- a) fila *Design*  $\rightarrow$  grupul *Presentation Views*
- b) fila  $Home \rightarrow$  grupul *Presentation Views*
- c) fila *Slide Show*  $\rightarrow$  grupul *Presentation Views*
- d) fila *View* → grupul *Presentation Views*

#### **5. Ascunderea anumitor slide-urilor se poate realize din**

- a) fila *Design*  $\rightarrow$  grupul *Set Up*  $\rightarrow$  butonul *Hide Slide*
- b) fila *Slide Show* → grupul *Monitors* <sup>→</sup> butonul *Hide Slide*
- c) fila *Slide Show* → grupul *Set Up* <sup>→</sup> butonul *Hide Slide*
- d) fila *Slide Show* → grupul *Start Slide Show* <sup>→</sup> butonul *Hide Slide*

#### **6. Introducerea simbolurilor** ş**i caracterelor speciale se poate face din**

- a) fila *Insert*  $\rightarrow$  grupul *Links*  $\rightarrow$  butonul *Symbol*
- b) fila *Insert* → grupul *Illustrations* → butonul *Symbol*
- c) fila *Insert*  $\rightarrow$  grupul *Text*  $\rightarrow$  butonul *Symbol*
- d) fila *Home* → grupul *Text* → butonul *Symbol*

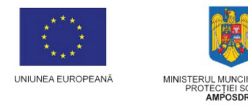

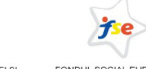

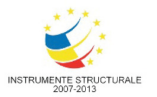

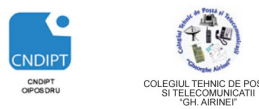

Proiect cofinantat din Fondul Social European in cadrul POS DRU 2007 - 2013

- **7. Adaugarea unui efect de anima**ţ**ie se realizeaz**ă **din** 
	- a) fila **Animations**→ grupul **Animations** → butonul **Custom Animations**
	- b) fila **Animations**→ grupul **Transition** → butonul **Custom Animations**
	- c) fila **Slide Show**→ grupul **Animations** → butonul **Custom Animations**
	- d) fila **View**→ grupul **Animations** → butonul **Custom Animations**

**8. Vizualizarea (rularea) unei prezent**ă**ri se poate realiza ac**ţ**ionând tasta** 

- a) F6
- b) F5
- c) F8
- d) F10

# **9. Pentru a stabili num**ă**rul de diapozitive afi**ş**ate pe o pagin**ă **la imprimant**ă **alegem**

- a) opţiunea **Handouts** din meniul **Print what**
- b) opţiunea **Slides** din meniul **Print what**
- c) opţiunea **Notes Pages** din meniul **Print what**
- d) opţiunea **Outline View** din meniul **Print what**

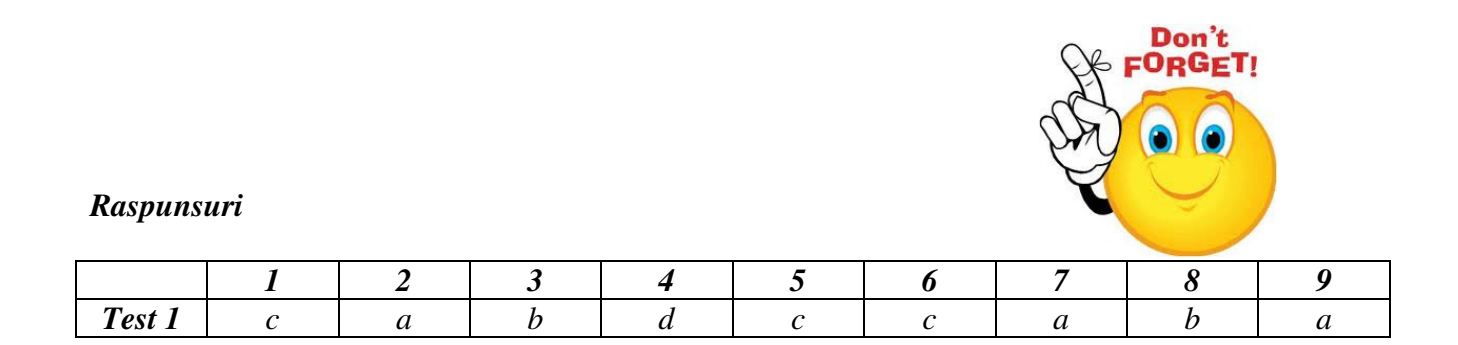